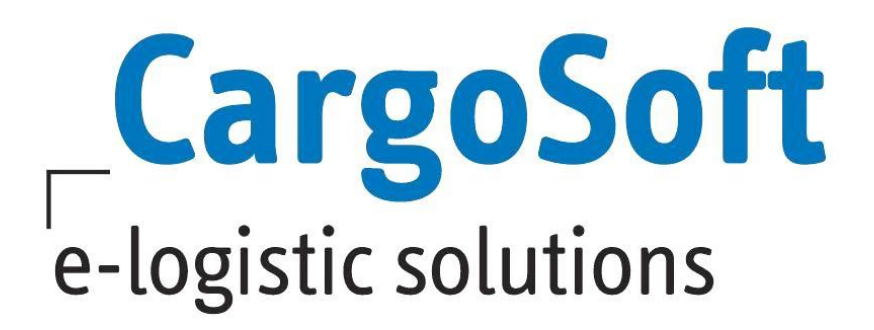

# **TMS Release Informationen**

# **Version 7.8.1**

Nachfolgend informieren wir Sie über die allgemeinen Anpassungen in der TMS Version 7.8.1.

**Autor Version Erstellt am Sprache Dateiname** CargoSoft Team QM TMS 7.8.1 27. Mai 2019 Deutsch D\_TMS Release Informationen Version 7.8.1.docx

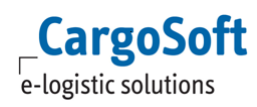

# <span id="page-1-0"></span>**Inhaltsverzeichnis**

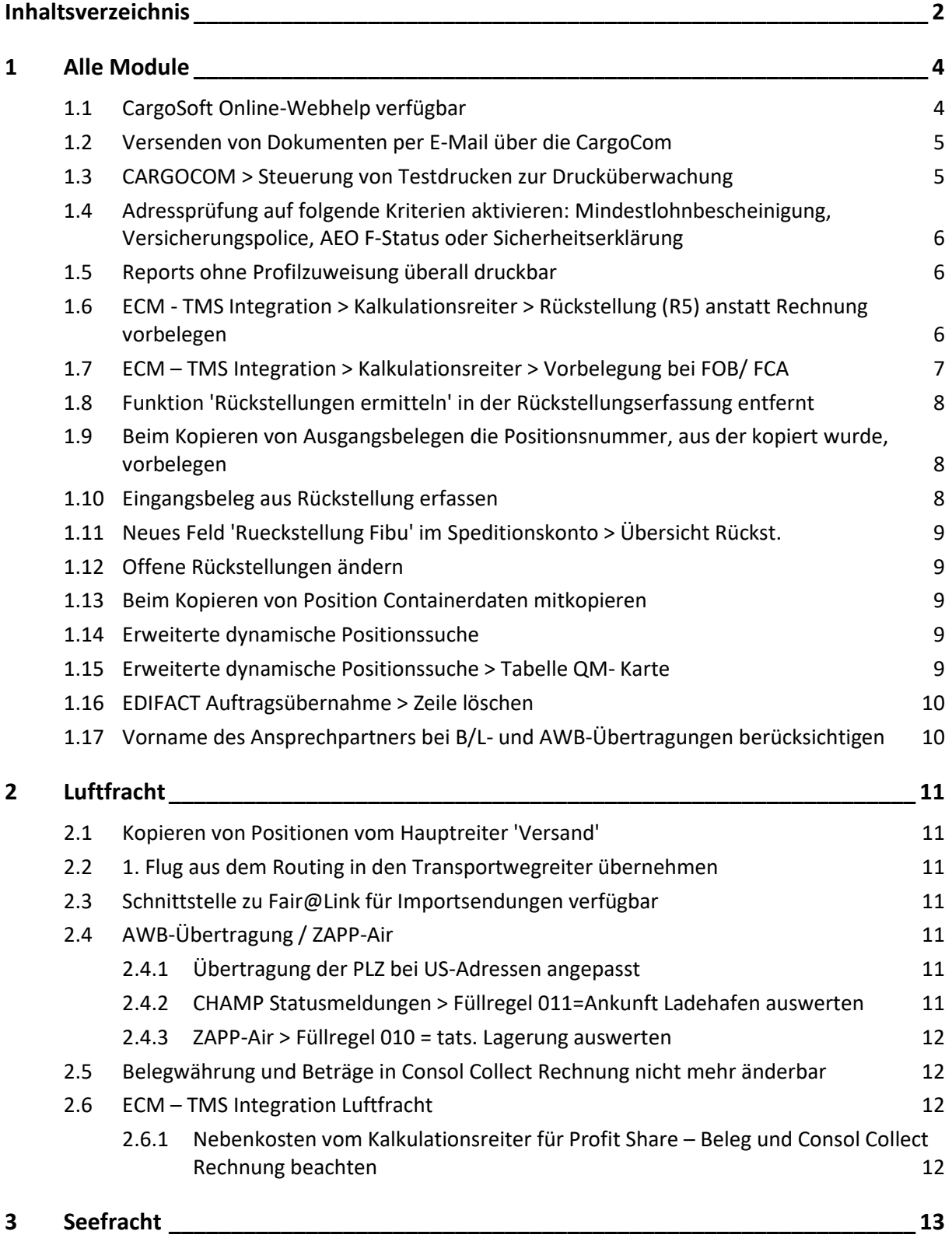

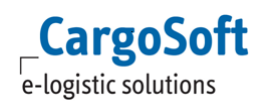

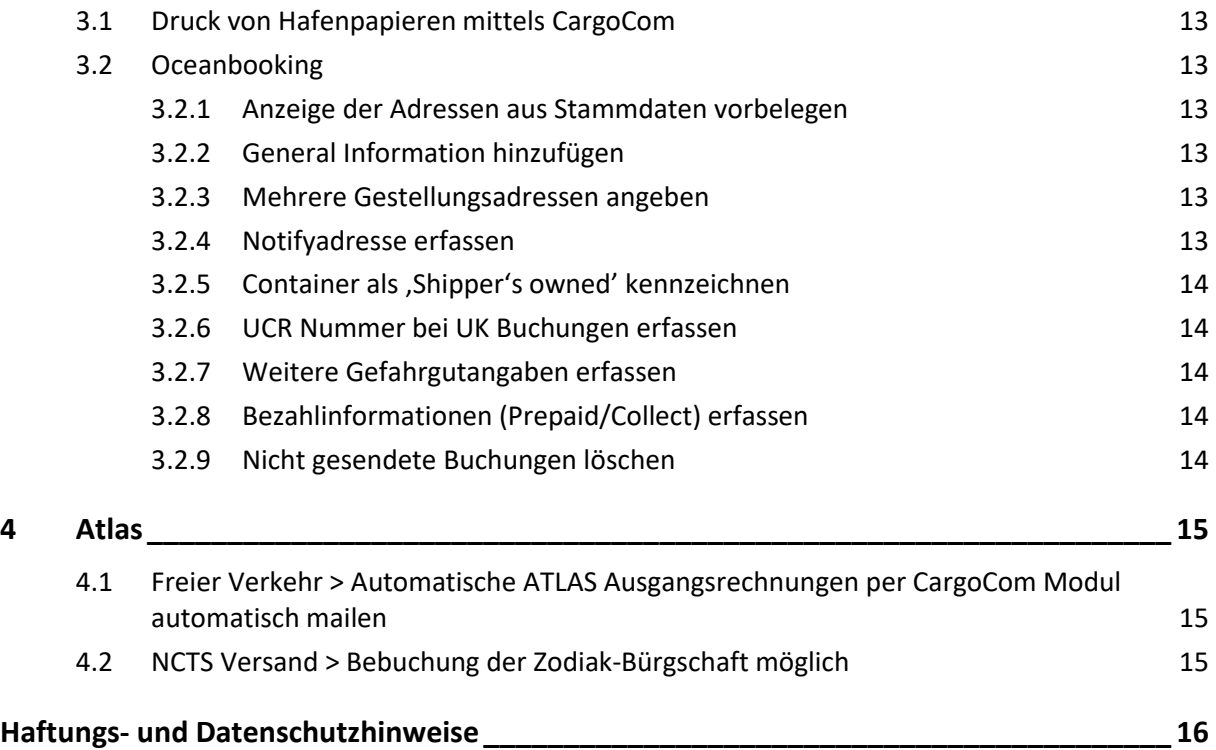

# <span id="page-3-1"></span><span id="page-3-0"></span>**1 Alle Module**

### **1.1 CargoSoft Online-Webhelp verfügbar**

Mit dieser Version ist die neue Online-Webhelp veröffentlicht: **Webhelp** 

Sie enthält die Informationen der bisherigen PDF-Dokumentation und ist jetzt direkt aus dem TMS heraus aufrufbar.

Die Online-Webhelp löst die bisherige Papierdokumentation ab und ersetzt die pdf-files.

Sie steht aktuell in den Modulen Luftfracht, Seefracht, Road und (teilweise) Stammdaten in deutscher Sprache zur Verfügung.

Die Online-Webhelp steht sowohl per Funktionstaste **F1** aus dem TMS heraus, als **Schaltfläche** im Dashboard/auf der Startseite und im Hilfe-Menü **als Menüpunkt** zur Verfügung.

1. **Auf der Startseite und im Dashboard** befindet sich statt des Buttons Dokumentation die **Schaltfläche Online-Webhelp** (siehe oben).

Verwenden Sie die Schaltfläche, werden Sie automatisch in die Online-Webhelp geleitet > auf die Hauptseite des Bereichs, in dessen Modul Sie angemeldet sind.

2. Weitere Verbindungen zur OnlineHelp finden Sie im **Reiter Hilfe** mit den **Einträgen Dokumentation UND Online-Webhelp.**

Über den **Eintrag Dokumentation** können derzeit noch alle .pdf-Dokumentationen aufgerufen werden.

Auf der Startseite Transport Management System werden in Kacheloptik - dem CargoSoft Starter nachempfunden - die Module Stammdaten, Allgemeine Funktionen, Luftfracht, Seefracht, Road, Fakturierung, KEP und Formulargenerator dargestellt.

Weiterhin befinden sich dort die Bereiche Release Notes als pdf-Dokument und Haftungshinweise, Datenschutz und Impressum.

Sie 'betreten' jeden Bereich mit einem Mausklick entweder auf die Überschrift in der blauen Leiste oder in den Text.

 Der Mauszeiger verändert sich regelmäßig in ein Hand-Zeichen, wenn Sie über einen Mausklick in einen anderen Bereich wechseln können.

#### Release Notes in der Online-Webhelp:

Es können alle Release Informationen ab der Version 7.5.2 auf der TMS Online-Webhelp-Hauptseite über einen separaten Bereich - Release Notes als pdf-Dokument - aufgerufen werden. Sie haben die Auswahl über TMS und ECM und können dort jeweils das gewünschte Dokument für Versionen ab 7.5.2 aufrufen.

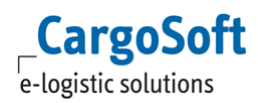

Noch nicht veröffentlichte Dokumentationen:

Die CargoSoft Themen, die online noch in Bearbeitung sind, sind noch nicht über die Online-Webhelp anzuklicken. Bei Fragen zu diesen Themen stehen die Dokumentationen noch - wie bisher - im Reiter Hilfe unter dem **Programmpunkt Dokumentation** zur Verfügung.

# <span id="page-4-0"></span>**1.2 Versenden von Dokumenten per E-Mail über die CargoCom**

Um den E-Mailversand aus dem System heraus zu optimieren, ist es nun möglich, diesen über die CargoCom zu steuern.

Dies gilt für Formulare, die über folgende Reiter in einer Akte erstellt werden:

- **•** Formulare
- $-BL$
- Frachtbriefe
- Faktura
- Services

Dazu muss nach Erstellung des Dokuments eine E-Mail über Datei > Senden an > E-Mail generiert werden.

**Achtung:** Über den Reiter Extras > E-Mail kann diese Funktion nicht genutzt werden! Das Dokument erscheint in der E-Mail im Reiter E-Mail als Anhang und kann hier noch nicht geöffnet werden!

Erst wenn die E-Mail über die CargoCom versendet wird, erstellt das System automatisch die Datei. Es können auch, wie gewohnt, Dateien aus der eAkte im Formulare-Reiter der E-Mail zusätzlich angehangen werden. Diese können sofort geöffnet werden.

Um diese Funktion nutzen zu können, aktivieren Sie bitte die Checkbox **Mailing über CargoCom** in STAMMDATEN > Firma > Mail. [11565]

#### <span id="page-4-1"></span>**1.3 CARGOCOM > Steuerung von Testdrucken zur Drucküberwachung**

Es ist nun möglich, in der CargoCom einen periodischen Druckertest durchzuführen.

Es wird der komplette Druckvorgang vom Druckabruf bis zum fiktiven Druck durchlaufen.

Hierzu sind folgende Parameter in STAMMDATEN > Admin > CargoCom notwendig: - auto restart nr > bitte die csausgabe t.nr des Testdokuments eintragen.

Mehrere Dokumente bitte mit Semikolon trennen.

- auto\_restart\_interval\_min > bitte den gewünschten Zeitintervall des Druckertests eintragen. [11698]

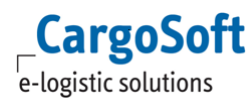

# <span id="page-5-0"></span>**1.4 Adressprüfung auf folgende Kriterien aktivieren: Mindestlohnbescheinigung, Versicherungspolice, AEO F-Status oder Sicherheitserklärung**

Unternehmeradressen können nun bei Auswahl in der Akte auf folgende Kriterien in Kombination überprüft werden:

- 1. Liegt die Mindestlohnbescheinigung (kurz MiLog) des Unternehmers vor?
- 2. Liegt ein gültiger Versicherungsnachweis vor? Wenn ja, wie ist die Dauer der Gültigkeit und ist dieser zum Zeitpunkt der Auftragserfassung noch gültig?
- 3. Ist zu der Adresse ein AEO F-Status hinterlegt oder liegt eine gültige Sicherheitserklärung vor (1 Kriterium ist ausreichend)?

Wird die Prüfung aktiviert, müssen alle drei Voraussetzungen erfüllt sein, damit die Adresse im Auftrag ausgewählt werden kann.

Sind die Daten zu einem oder mehreren Kriterien ungültig, wird die Adresse im System gesperrt. Diese Prüfung greift an allen Stellen in der Auftragserfassung.

Um diese Funktion nutzen zu können, nehmen Sie bitte folgende Einstellungen in den STAMMDATEN vor:

STAMMDATEN > Firma > allgemeine Firmenparameter > Specials:

Hier gibt es den neuen Bereich 'Adressprüfung Dienstleister' mit den Feldern 'Aktiv' (Checkbox) und 'Klassifizierungen'. Mit Aktivierung der Checkbox und Befüllung der gewünschten Klassifizierungen wird diese Funktion wirksam.

STAMMDATEN > Adressen > Erweitert > Klassifizierung: Hier muss die Klassifizierung des Unternehmens hinterlegt sein

STAMMDATEN > Adressen > Adresse > MiLog/Vers.: Angaben zur Mindestlohnbescheinigung und Versicherungspolice werden hier hinterlegt

STAMMDATEN > Adressen > Zoll > allgemein: Angaben zur AEO-Zertifizierung bzw. Sicherheitserklärung wird hier hinterlegt [11206]

#### <span id="page-5-1"></span>**1.5 Reports ohne Profilzuweisung überall druckbar**

Für Reports, die nicht über den FormGen generiert werden ist es nun möglich, einen allgemeingültigen Mandanten und Niederlassung in den Stammdaten > Admin > Reports zu hinterlegen. Dies ist mit dem Eintrag 'XXX' an beiden Stellen möglich. [11384]

# <span id="page-5-2"></span>**1.6 ECM - TMS Integration > Kalkulationsreiter > Rückstellung (R5) anstatt Rechnung vorbelegen**

In den STAMMDATEN > ECM Stamm > ECM Vorbelegungen kann in der Spalte 'Belegart VK' zwischen Belegart 'R' (Rechnung) und 'R5' (Rückstellung Einnahmen) gewählt werden. [10655]

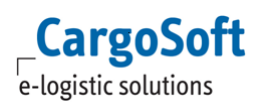

# <span id="page-6-0"></span>**1.7 ECM – TMS Integration > Kalkulationsreiter > Vorbelegung bei FOB/ FCA**

Bei FOB/FCA wird der Frachtanteil für den Vorlauf - bis Departure Airport oder Seaport vom Shipper bezahlt.

Der Rest - ab Departure Airport oder Seaport vom Consignee (Rechnung wird an den Dest-Agent erstellt).

Die Vorbelegung agiert wie folgt:

Von PUP-Adresse (PLZ/Ort) bis Departure Airport/Seaport als Holder wird der SHIPPER vorbelegt. Von Departure Airport/Seaport als Holder wird die Auftraggeberadresse vorbelegt (Hier sollte entweder der DES Agent oder der Consignee als Auftraggeber markiert sein).

Anmerkungen:

Ist keine PUP-Adresse erfasst so wird erst ab Departure Airport für Holder Auftraggeber (CNE oder AGT) gesucht. [8106]

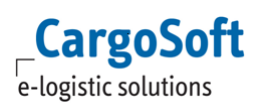

# <span id="page-7-0"></span>**1.8 Funktion 'Rückstellungen ermitteln' in der Rückstellungserfassung entfernt**

In den Menüs

- Auftrag > Speditionskonto > Rückst. erfassen
- Umgebung > Controlling > Speditionskonten > Rückst. erfassen
- Umgebung > Faktura > Rückstellungen erfassen

wurde die Funktion 'Rückstellung ermitteln' entfernt, da es sich hierbei um den Aufruf eines veralteten Webservices handelte.

<span id="page-7-1"></span>Um Rückstellungen aus dem ECM zu ermitteln, verwenden Sie bitte den Reiter Kalkulation. [11994]

## **1.9 Beim Kopieren von Ausgangsbelegen die Positionsnummer, aus der kopiert wurde, vorbelegen**

Wenn man in einer kopierten Position auf dem Reiter Faktura im Kontextmenü *Beleg kopieren aus* auswählt, wird in der Suchmaske die Position, aus der kopiert wurde, vorbelegt. Dies gilt auch für Ausgangsrechnungen, die aus dem Bereich Umgebung > Faktura > Ausgangsbelege erstellt werden. [11654]

## <span id="page-7-2"></span>**1.10 Eingangsbeleg aus Rückstellung erfassen**

Offene Rückstellungen können nun direkt in einem Eingangsbeleg verarbeitet und anschließend aufgelöst werden.

Mit der neuen Funktion werden die Daten einer Rückstellung automatisch in einen Eingangsbeleg gezogen, es wird eine Belegzeile für die Rückstellung gebildet. Der Beleg wird gespeichert, gebucht und die Rückstellung aufgelöst.

Folgende Möglichkeiten, diese Funktion zu nutzen, sind im System vorhanden:

1. Umgebungsmenü > Faktura > Menüpunkt 'Eingangsbeleg aus Rückstellung erfassen':

Es öffnet sich der Reiter 'Positionen suchen'. Hier die gewünschte Rückstellung mit einem Haken vor der Position auswählen und über das Lokalmenü die Funktion 'Eingangsbeleg erfassen' auswählen. Nun wird automatisch ein Eingangsbeleg mit den Daten der Rückstellung erstellt. Mit Speichern des Belegs wird die Eingangsrechnung gebucht und die Rückstellung aufgelöst.

Es ist auch möglich, mehrere Rückstellungen in 'Positionen suchen' für einen Eingangsbeleg auszuwählen. Voraussetzung dafür ist, dass die Rückstellungen alle die gleiche Adresse haben.

2. Umgebungsmenü > Controlling > Speditionskonten > Reiter 'offene Rückstellungen' > Lokalmenü > Funktion 'Eingangsbeleg erfassen' auswählen:

Es wird ein Eingangsbeleg mit den Daten der Rückstellung generiert. Weitere Vorgehensweise wie in Punkt 1 genannt.

3. Auftrag > Speditionskonto > offene Rückstellungen > Lokalmenü > Funktion 'Eingangsbeleg erfassen' auswählen:Es wird ein Eingangsbeleg mit den Daten der Rückstellung generiert. Weitere Vorgehensweise wie in Punkt 1 genannt.

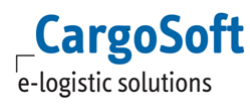

Um diese Funktion nutzen zu können, muss in den Stammdaten das Berechtigungsprofil 'FAKEINAUSRUECKSTELLUNG' aktiviert sein. [11470]

# <span id="page-8-0"></span>**1.11 Neues Feld 'Rueckstellung Fibu' im Speditionskonto > Übersicht Rückst.**

Im Speditionskonto > Übersicht Rückst. gibt es das neue Feld **Rueckstellung Fibu**. Hier wird bei Bedarf durch die Fibu-Schnittstelle eine eindeutige Nummer (alphanumerisch) generiert, damit die einzelnen Rückstellungen an das Fibusystem übertragen werden können. [10989]

## <span id="page-8-1"></span>**1.12 Offene Rückstellungen ändern**

Es wurde nun die Möglichkeit geschaffen, offene Rückstellungen zu ändern.

Folgende Einstiege stehen dazu zur Verfügung:

1. Speditionskonto > Offene Rückst. > Lokalmenü > Funktion 'Rückstellung ändern'

2. Speditionskonto > Offene Rückst. > Doppelklick auf die Rückstellung

3. Umgebungsmenü > Controlling > Speditionskonten > offene Rückst. > Funktion 'Rückstellung ändern'.

Es öffnet sich die bestehende offene Rückstellung. Mit dem Speichern wird die alte Rückstellung storniert, bei entsprechender Einstellung wird ein Stornoprotokoll erstellt. Die korrigierte Rückstellung wird im Reiter 'offene Rückstellungen' angezeigt. [11471]

#### <span id="page-8-2"></span>**1.13 Beim Kopieren von Position Containerdaten mitkopieren**

Beim Kopieren von Positionen, die Container in der Warenbeschreibung enthalten, wird nun automatisch vorbelegt, dass die Containerdaten mitkopiert werden.

Auch der Reiter 'Container' in der Warenbeschreibung wird mitkopiert. Wird im Anschluss ein Oceanbooking aus der kopierten Akte heraus erstellt, werden auch dort alle Containerdaten kopiert. Vorbelegung in STAMMDATEN > Firma > Kopieren u. Splitten

- $\triangleright$  Checkbox Kopieren > Container aktiviert
- $\triangleright$  Checkbox Splitten > Container nicht aktiviert. [8645]

#### <span id="page-8-3"></span>**1.14 Erweiterte dynamische Positionssuche**

In der erweiterten dynamischen Positionssuche wurden die Spalten *Ladehafen* und *Löschhafen* zusätzlich im Bereich der Ergebnisanzeige aufgenommen. [11912]

#### <span id="page-8-4"></span>**1.15 Erweiterte dynamische Positionssuche > Tabelle QM- Karte**

Die erweiterte dynamische Positionssuche wurde um die Möglichkeit erweitert, mit Daten der QM Karte zu suchen. Wählen Sie bei der Feldauswahl die Tabelle eaqmkarte\_t. Die Suche über die Daten der QM-Karte erfolgt berechtigungsgesteuert. Das Berechtigungsobjekt hierfür lautet: DYN\_SUCHE\_QMKARTE. Das Berechtigungsobjekt muss den Mitarbeitern manuell zugewiesen werden. [12057]

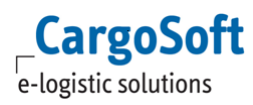

# <span id="page-9-0"></span>**1.16 EDIFACT Auftragsübernahme > Zeile löschen**

Im Bereich UMGEBUNG > EDI > EDIFACT Auftragsübernahme kann ein Datensatz nun auch über die Funktion 'Zeile löschen' im Menü Bearbeiten entfernt werden. [11871]

# <span id="page-9-1"></span>**1.17 Vorname des Ansprechpartners bei B/L- und AWB-Übertragungen berücksichtigen**

Es wird nun auch das Feld *Vorname* aus dem Bereich Adressen > Partner bei der Vorbelegung der Daten im B/L > Reiter Customs Data, beim Druck und der B/L- und AWB Übertragung berücksichtigt. [11383]

# <span id="page-10-1"></span><span id="page-10-0"></span>**2 Luftfracht**

#### **2.1 Kopieren von Positionen vom Hauptreiter 'Versand'**

Beim Kopieren einer Position in der Luftfracht ist es nun möglich, den Vor- und Nachlauf aus dem Reiter Versand mit zu kopieren. Dafür wurde eine neue Checkbock *Vor- und Nachlauf kopieren* im Anlagefenster beim Klick auf *Eine Position kopieren* eingebaut. [11394]

# <span id="page-10-2"></span>**2.2 1. Flug aus dem Routing in den Transportwegreiter übernehmen**

Es kann nun der erste Flug eines Routings in die Felder *Schiff/Flugnr.* und *Abfahrts-/Abflugdat. (ets)* im Transportweg Reiter übertragen werden.

Dazu muss in der Datenbank in der Tabelle 'global\_sett\_t' der Parameter **AIRE\_FLIGHT1** auf "J" gesetzt werden. [11540]

#### <span id="page-10-3"></span>**2.3 Schnittstelle zu Fair@Link für Importsendungen verfügbar**

Mit Hilfe von FAIR@Link Import erfolgt der Ausdruck des Auslagerscheins sowie der Verwahrerwechsel/Wechsel des Verfügungsberechtigten automatisiert, sobald die Sendung durch den Ground Handling Agent beim Zoll gestellt wurde (SumA).

Als Spediteur vereinbaren Sie mit den Ground Handling Agents wie z.B: LUG, FCS, dass der Auslieferschein generell an FAIR@Link gesendet wird.

Die Vorteile des automatisierten Prozesses liegen vor allem in der Zeitersparnis der Frachtabfertigung.

Wenn Sie Ihre Import-Abfertigungsprozesse optimieren möchten und Interesse an der Schnittstelle zu Fair@Link Import haben, nehmen Sie gerne Kontakt zu unserer Vertriebsabteilung auf.

# <span id="page-10-4"></span>**2.4 AWB-Übertragung / ZAPP-Air**

#### <span id="page-10-5"></span>**2.4.1 Übertragung der PLZ bei US-Adressen angepasst**

Bei der AWB-Übertragung können im Bereich PLZ nur 9 Stellen übertragen werden. Die meisten ZIP-Codes der USA-Adressen wird diese an der sechsten Stelle durch einen Bindestrich geteilt. Damit nun alle Zeichen übertragen werden können, wird der Bindestrich gekürzt und 9 Stellen der PLZ übertragen. z.B.: 12345-6789 > Übertragung: 123456789 [11865]

#### <span id="page-10-6"></span>**2.4.2 CHAMP Statusmeldungen > Füllregel 011=Ankunft Ladehafen auswerten**

Bei Rückmeldungen von CHAMP kann in den Statusevents die Füllt-Feld-Regel *011-Tats. Ankunft im Ladehf./Abgangsflughf*. eingestellt werden.

Damit wird das Feld *Tats. Ankunft im Ladehf./Abgangsflughf* im Transportwegreiter mit den Daten aus der Rückmeldung gefüllt. [11869]

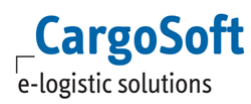

## <span id="page-11-0"></span>**2.4.3 ZAPP-Air > Füllregel 010 = tats. Lagerung auswerten**

Man kann zum Statusevent 'GIN' (Gate-In für Zapp-Air) nun die Füllt-Feld-Regel *010 - tats. Lagerung* eintragen. Mit der Gate-In Meldung, wird dann das Feld *Lagerung*-*Tatsächl.Termin/Zeit*" im Transportwegreiter gefüllt. [11867]

# <span id="page-11-1"></span>**2.5 Belegwährung und Beträge in Consol Collect Rechnung nicht mehr änderbar**

Anpassung beim Erstellen einer automatischen CC-Rechnung. Nachdem die CC-Rechnung erstellt wurde, ist es nicht mehr möglich die Währung oder die Belegpositionen zu ändern. [11618]

# <span id="page-11-2"></span>**2.6 ECM – TMS Integration Luftfracht**

# <span id="page-11-3"></span>**2.6.1 Nebenkosten vom Kalkulationsreiter für Profit Share – Beleg und Consol Collect Rechnung beachten**

Beim Erstellen eines ProfitShares werden die Nebenkosten nun vom Reiter Kalkulation gezogen und nicht mehr aus dem Reiter Other Charges, sofern das ECM aktiviert ist. Die im Consol eingetragenen Nebenkosten erhöhen den Einkauf. Die in den HAWBs erfassten Nebenkosten erhöhen den Verkauf. Es werden nur Abrechnungsarten berücksichtigt, die mit

- ProfitShare relevant Einkauf, bzw.
- ProfitShare relevant Verkauf

gekennzeichnet sind (TMS-Stammdaten).

Ebenso werden bei Erstellung der Consol Collect Rechnung nun die Nebenkosten aus dem Kalkulationsreiter verwendet. [8133,8135]

# <span id="page-12-1"></span><span id="page-12-0"></span>**3 Seefracht**

#### **3.1 Druck von Hafenpapieren mittels CargoCom**

Der Druck von Hafenpapieren über die CargoCom ist nun möglich und wird über den Button 'Sofortdruck' angestoßen. [8562]

#### <span id="page-12-2"></span>**3.2 Oceanbooking**

#### <span id="page-12-3"></span>**3.2.1 Anzeige der Adressen aus Stammdaten vorbelegen**

Im Oceanbooking werden die Adressdaten aus den Stammdaten übermittelt. Damit die Ansicht der Adressen der Übertragung entspricht, werden diese im Oceanbooking nun aus den Adressstammdaten vorbelegt und nicht wie bisher wie im Auftrag erfasst. Die Adressen Pick Up/Drop Off, Ship to und *Ship from* werden im Reiter 'Container' im Oceanbooking nun strukuriert angezeigt. [11497]

## <span id="page-12-4"></span>**3.2.2 General Information hinzufügen**

Im Bereich Oceanbooking > Reiter Adressen wurden 2 Felder zum Eintragen von Bemerkungen zur Buchung eingefügt. Diese sind für FCL und LCL Sendungen aktiv.

In die Bemerkungsfelder können Texte per Lokalmenü oder STRG+V eingefügt werden, dabei werden auch eventuelle Zeilenumbrüche berücksichtigt. [11396]

## <span id="page-12-5"></span>**3.2.3 Mehrere Gestellungsadressen angeben**

Wenn man im Oceanbooking bei Servicetyp *Door to Door* oder *Door to Pier* auswählt, kann man nun Zwischenstopps eingeben. Diese können mit einer Referenz und Zeitangaben erfasst werden. Sofern das Adressobjekt am Container aktiv ist (global\_sett\_t: WBADRCONT = J) und im Auftrag unter Warenbeschreibung > Reiter Container > Adressen eingetragen sind, werden diese auch automatisch in die Buchung als **Zwischenstopp** vorbelegt. Allerdings werden nur die Qualifier "VGM", "VET", "CSTOP" und "PUP" automatisch in die Buchung übernommen. [11015]

#### <span id="page-12-6"></span>**3.2.4 Notifyadresse erfassen**

Im Bereich Seefracht > Buchung > Adressen wurde die Adresse *Notify* hinzugefügt. Dieser kann manuell, per Suchmaske, Direkteingabe und Matchcode eingeben werden. Sobald im Auftrag die eingegebene Adresse die Klassifizierung "NFY" hat, wird diese in die Buchung vorbelegt, wenn per Lokalmenü eine Buchung aus dem Auftrag erzeugt wird. [11670]

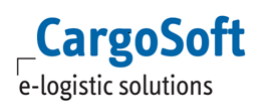

# <span id="page-13-0"></span>**3.2.5 Container als 'Shipper's owned' kennzeichnen**

Es ist nun möglich im Oceanbooking im Containerreiter einen Container als "Shipper's owned" zu kennzeichnen. Wenn aus einem bestehenden Auftrag eine Buchung erzeugt wird, wird das "Shipper's owned" Kennzeichen in die Buchung vorbelegt, sofern dieser in der Warenbeschreibung im Reiter "Container" gesetzt wurde. [11544]

# <span id="page-13-1"></span>**3.2.6 UCR Nummer bei UK Buchungen erfassen**

Wenn im Oceanbooking in den Feldern *Versandort* oder *Ladehafen* ein englischer Hafen (GB\*) eingetragen ist, wird das Feld **UCR-Nr.** aktiviert.

<span id="page-13-2"></span>Die UCR Nummer kann manuell in das Feld eingetragen werden. [11371]

## **3.2.7 Weitere Gefahrgutangaben erfassen**

Im Bereich Oceanbooking wurden im Reiter Ware > Unterreiter Gefahrgut neue Felder beim Anlegen eines Gefahrguts eingefügt.

Diese bestehen aus den Feldern **Emergency Contact**, **Telefon** und **Flammpunkt**.

Wenn eine Buchung aus einem bestehenden Auftrag erzeugt wird, werden die oben genannten Daten in der Buchung vorbelegt. Die Daten müssen im Auftrag zur Sendungsebene im Reiter Gefahrgut eingetragen sein.

Die eingetragenen Gefahrgutangaben werden beim Versenden der Buchung ebenfalls übertragen. [11439]

#### <span id="page-13-3"></span>**3.2.8 Bezahlinformationen (Prepaid/Collect) erfassen**

Es ist nun möglich im Oceanbooking im Reiter *Adressen* Bezahlinformationen zu hinterlegen. Es können pro Adresse und Qualifier (SHP, CON, NOT, FOR) maximal 6 Bezahlinformationen hinterlegt und übertragen werden. [11666]

#### <span id="page-13-4"></span>**3.2.9 Nicht gesendete Buchungen löschen**

Nicht gesendete Buchungen (Status = NEW) können nun per Lokalmenüeintrag **Markierte Buchungen löschen** in der Übersicht der Buchungen gelöscht werden. Mehrfachselektion ist möglich. [8644]

# <span id="page-14-1"></span><span id="page-14-0"></span>**4 Atlas**

# **4.1 Freier Verkehr > Automatische ATLAS Ausgangsrechnungen per CargoCom Modul automatisch mailen**

Ausgangsrechnungen, die von dem ATLAS Importprogramm für Steuerbescheide automatisch angelegt werden, können seit Version 7.7.2 automatisch per E-Mail versendet werden. Voraussetzung hierfür ist die Nutzung des CargoCom Moduls.

Im CargoCom Modul müssen folgende Parameter hinterlegt werden:

Damit das CargoCom Programm die E-Mailadresse ermitteln kann, muss in der Adresse des Rechnungsempfängers der Ansprechpartner mit E-Mailadresse und Qualifier ATLAS\_INVOICE hinterlegt sein.

Der Eintrag im Feld Qualifier stammt aus den STAMMDATEN > ADMIN > CSADMIN > CS CODES EXT. ART = EMAILTAG CODE = ATLAS\_INVOICE QUALIFIER = adrpartner\_t NAME = ATLAS Rechnungen

Ist in der Adresse des Rechnungsempfängers im Reiter > Erweitert > Rechnungsdaten der Rechnungsversand per E-Mail (Code 1 oder 2) eingestellt, so erfolgt ein Eintrag im Statusmonitor Autoausgabe (csaufgabe\_t) unter Extras > Systemverwaltung mit System Code '5'. [10038]

Mit Version 7.8.1 wird nun der jeweilige Steuerbescheid zur Ausgangsrechnung der E-Mail angehangen. [11564]

# <span id="page-14-2"></span>**4.2 NCTS Versand > Bebuchung der Zodiak-Bürgschaft möglich**

Bei Nutzung des ATLAS-Moduls in CargoSoft, ist es möglich im Bereich NCTS Versand die Bürgschaftsverwaltung in Zodiak (Dakosy-Produkt) anzusprechen.

Sämtliche Bürgschaftsangaben inkl. Wertgrenzen werden hierbei in Zodiak gepflegt.

Mit Versenden von NCTS Anträgen in CargoSoft werden Be- bzw. Entlastungsnachrichten an Zodiak übertragen.

Die Funktion inkl. Einrichtung ist kostenpflichtig.

Detaillierte Informationen können der Dokumentation D\_ZOLL NCTS Bürgschaftsverwaltung Zodiak.pdf entnommen werden.

# <span id="page-15-0"></span>**Haftungs- und Datenschutzhinweise**

#### **Haftungshinweis**

Trotz sorgfältiger Erarbeitung und Prüfung dieses Dokumentes können aus dem Inhalt keine Haftungsansprüche gegenüber der CargoSoft GmbH abgeleitet werden!

#### **Datenschutzhinweise**

Urheberrechtlich geschütztes und vertrauliches Material. Dieses Dokument sowie alle hierin enthaltenen Informationen sind Eigentum der CargoSoft GmbH.

Kein Teil dieses Dokuments darf ohne ausdrückliche schriftliche Genehmigung der CargoSoft GmbH auf jedwede Art vervielfältigt oder an Dritte übertragen werden. Zulässig sind lediglich solche Vervielfältigungen, die intern vom Empfänger dieses Dokuments zum Zweck der Auswertung der enthaltenen Informationen erstellt werden.

Dieses Dokument sowie sämtliche Vervielfältigungen hiervon sind streng vertraulich zu behandeln.

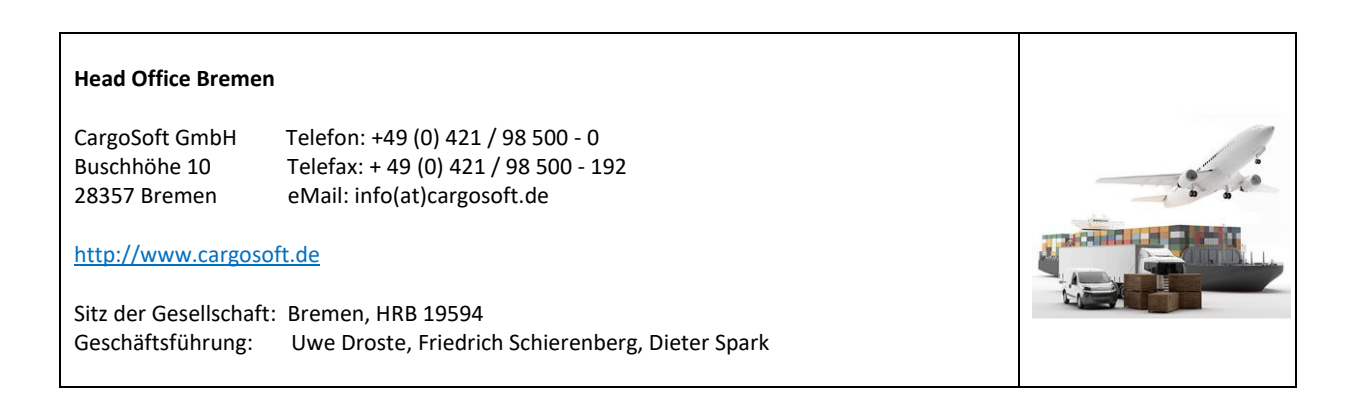